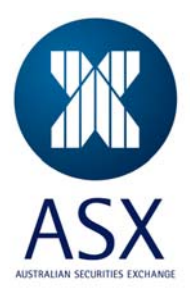

# ASX Trade 24 Participant Administrator Guide

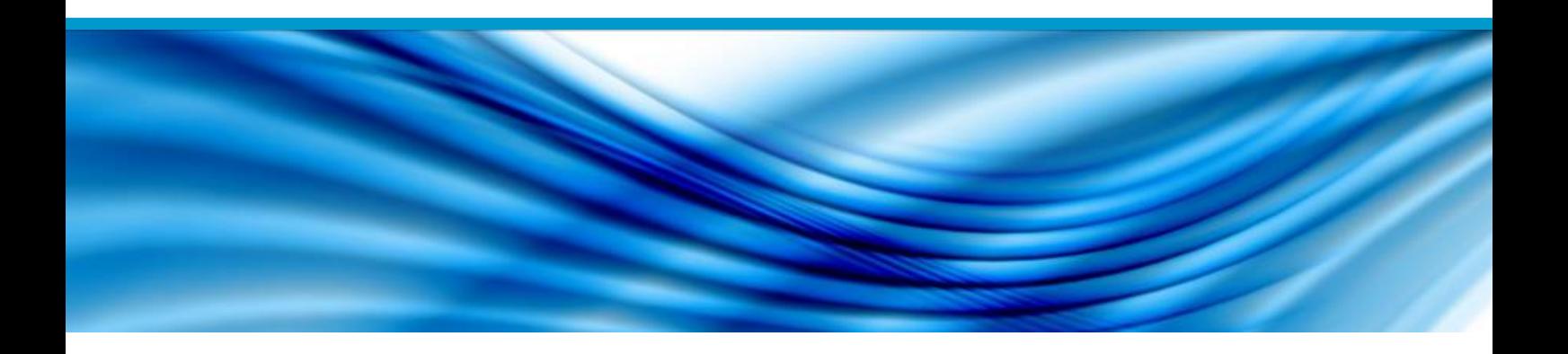

Version Number 1.1<br>Effective Date 30

30 November 2010

## **Table of Contents**

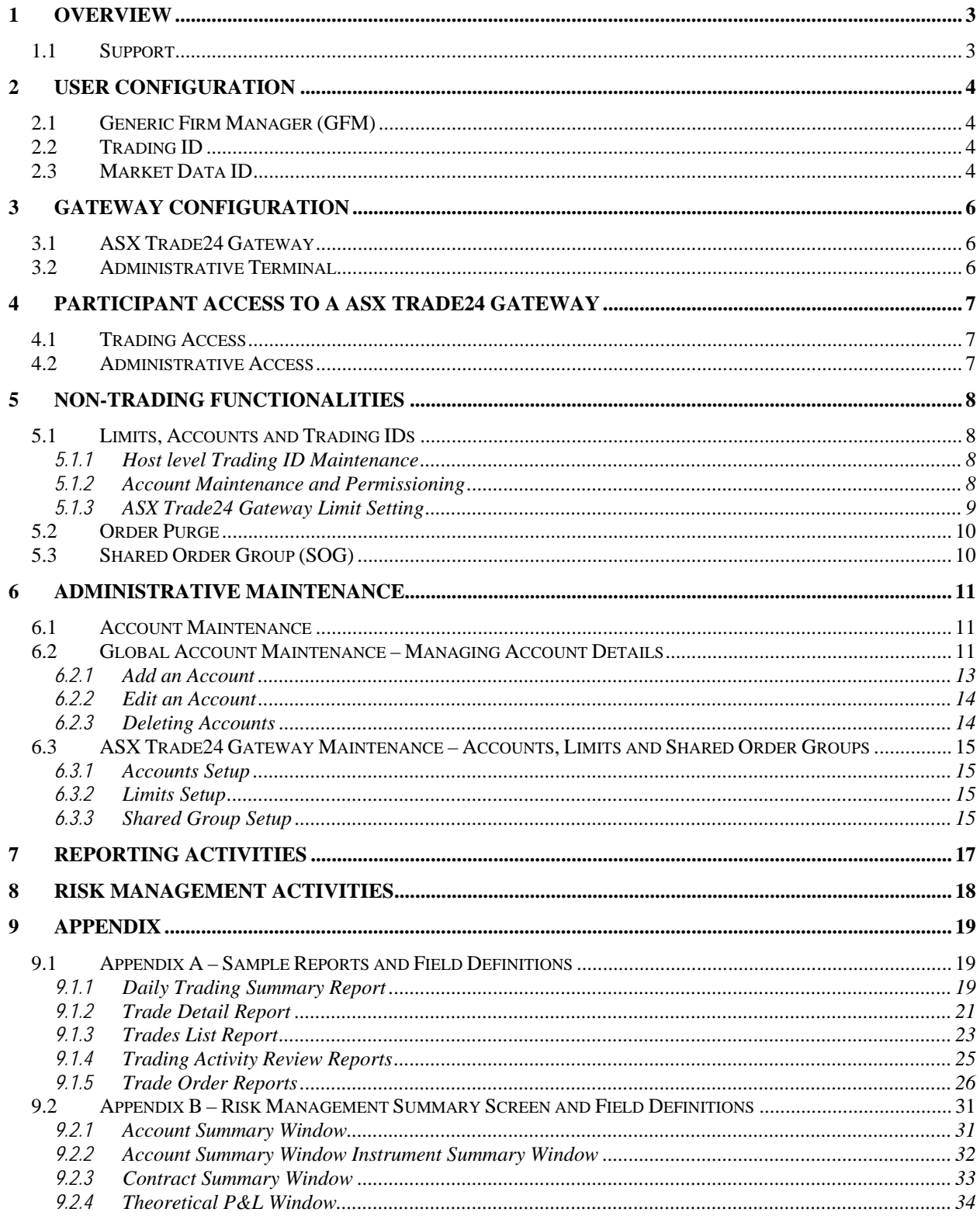

## <span id="page-2-0"></span>**1 Overview**

ASX Trade24 is the ASX's proprietary trading platform that supports ASX 24 markets and products. ASX Trade24 operates on a 24/6 basis, offering debt, equity index and commodity products and a full suite of trading/order management functionalities.

The *ASX Trade24 Administrator's Guide* provides Participant administrators with information on the full suite of ASX Trade24 non-trading functionalities and access methodology.

The *ASX Trade24 Developer's Guide – FIX Specification* contains the relevant technical details which allow third party applications to connect and interact with ASX Trade24.

The *ASX Trade24 Developer's Guide – Markets & Functionalities* provides information on the functionality and behaviour of ASX Trade24.

Developers should utilise these documents in tandem during the design, validation and implementation stages of Application Program Interface (API) deployment.

### <span id="page-2-1"></span>**1.1 Support**

The ASX Market Access team operates a "service desk" style support centre for the customers of the ASX. ASX Market Access provides support coverage during business hours of 08:00 to 18:00 (AEST) with after hours support and escalation via the ASX Trading Operations and Markets team.

Any questions in relation to ASX Trade24 should be directed to ASX Market Access:

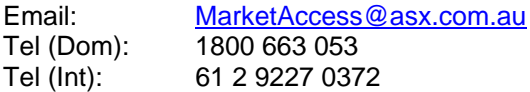

## <span id="page-3-0"></span>**2 User Configuration**

ASX Trade24 supports three unique user profiles:

- Generic Firm Manager (GFM) dedicated administrative user
- Trading Profile dedicated order entry only or order entry and market data user
- Market Data Profile dedicated market data user

Participants can obtain the new user configuration request form by contacting Market Access

### <span id="page-3-1"></span>**2.1 Generic Firm Manager (GFM)**

The GFM profile provides Participant access to ASX Trade24 administrative functionalities.

Key Features:

- Participants may request multiple GFM users whereby each GFM controls a group of ASX Trade24 Gateways based on business requirements;
- Each GFM is responsible for the management and configuration of ASX Trade24 Gateway Limits, Accounts and Shared Order Group (SOG) (Gateway Configuration);
- The GFM is responsible for Participant Firm-wide settings (Account Administration and Risk Management activities) performed via an Administrative Terminal;
- GFM cannot be segregated at the Participant Firm-wide settings level (i.e. each GFM have access to all Accounts, Reports and Risk Management functionalities for the Participant);
- The GFM Profile does not have trading rights configured and cannot access Trading/Market Data functionalities.
- Participants cannot access the GFM via an API connection.

## <span id="page-3-2"></span>**2.2 Trading ID**

The Trading ID enables a Participant application connection to an ASX Trade24 Gateway for order submission and market data purposes.

Key Features:

- Unique identifiers for Participant trading access to ASX Trade24;
- May subscribe to market data, ASX Trade24 Messages and submit orders to the prescribed Markets;
- Cannot perform Risk Management and Account Administrative activities;
- Trading ID access is restricted to the designated ASX Trade24 Gateway (i.e. one Trading ID per ASX Trade24 Gateway).

### <span id="page-3-3"></span>**2.3 Market Data ID**

The Market Data ID enables a Participant application connection to an ASX Trade24 Gateway for market data purposes.

Key Features:

- Unique identifiers for Participant market data access to ASX Trade24;
- May subscribe to market data and messages from ASX Trade24;
- Cannot perform Risk Management and Account Administrative activities;
- Market Data ID access is restricted to the designated ASX Trade24 Gateway (i.e. one Market Data ID per ASX Trade24 Gateway)

## <span id="page-5-0"></span>**3 Gateway Configuration**

ASX Trade24 supports two types of Configurations:

- ASX Trade24 Gateway
- Administrative Terminal

## <span id="page-5-1"></span>**3.1 ASX Trade24 Gateway**

The ASX Trade24 Gateway Configuration has been designed to facilitate Participant trading access via a Trading ID. Each ASX Trade24 Gateways will be configured with a unique Trading ID and a single GFM which enables these users to access the ASX Trade24 Gateway.

The Trading ID enables the ASX Trade24 Gateway to connect to the host, at which point a Participant may logon to the ASX Trade24 Gateway using the supplied credentials and gain access to ASX Trade24. The GFM can be used to logon to ASX Trade24 Gateway, via pcAnywhere™ to perform Gateway Configuration real-time and without interruption to trading service.

### <span id="page-5-2"></span>**3.2 Administrative Terminal**

The Administrative Terminal has been designed to allow Participants to access Global Account Maintenance, Risk Management P&L and Reporting functionalities on a standalone basis. Whilst it is necessary for the GFM to perform locally based Gateway Configuration on each individual ASX Trade24 Gateway, the Administrative Terminal provides a dedicated point of access to Participant level administrative functionalities available on ASX Trade24.

The Administrative Terminal cannot facilitate trading access.

## <span id="page-6-0"></span>**4 Participant Access to a ASX Trade24 Gateway**

## <span id="page-6-1"></span>**4.1 Trading Access**

The ASX Trade24 Gateway operates as a "dark datacenter" gateway whereby the Trading ID automatically establishes connection to the Host independent of the Operating System. A Participant may connect a Qualified<sup>[1](#page-6-3)</sup> Application to an ASX Trade24 Gateway, upon connection to the Host, using the supplied credentials (Trading ID + Password), to gain market data and trading access to ASX 24.

Participants can disable trading access of a Trading ID by:

- Disable global accounts permitted for the Trading ID (reducing the Volume per Order value of the instruments to zero)
- Removing trading limits on the specific ASX Trade24 Gateway associated with the Trading ID using the GFM user and remote access solution (pcAnywhere™)
- Verbal/written request to ASX Trading Operations and Markets from a Participant Trading Manager

A disabled Trading ID can be reinstated intra-day.

### <span id="page-6-2"></span>**4.2 Administrative Access**

Each ASX Trade24 Gateway has been installed with a pcAnywhere™ host license. Upon purchasing the appropriate client license, a Participant administrator may remotely access an ASX Trade24 Gateway to perform Gateway Configuration. As the trading connection is independent of the OS, administrative access to an ASX Trade24 Gateway will not interrupt the existing trading connection to ASX Trade24.

A Participant can access all Participant level administrative functionalities (Account Maintenance, Reporting and Risk Management) via the GFM user on an Administrative Terminal. Each Administrative Terminal can support a single GFM user; therefore Participants that utilize multiple GFM users would require a corresponding number of Administrative Terminals.

.<br>-

<span id="page-6-3"></span><sup>1</sup> Applications connecting to ASX Trade 24 must satisfy the mandatory sections in the ASX Qualification Procedures

## <span id="page-7-0"></span>**5 Non-trading Functionalities**

## <span id="page-7-1"></span>**5.1 Limits, Accounts and Trading IDs**

ASX Trade24 provides Participants with a number of controls to manage trading access via a Trading ID. Orders received by an ASX Trade24 Gateway are validated against a range of pre-defined parameters prior to transmission to ASX Trade24. Orders that fail to satisfy pre-trade validations are rejected by the ASX Trade24 Gateway.

Participants have access to:

- Host level Trading ID Maintenance (via ASX Trading Operations)
- Account Maintenance and Permissioning
- ASX Trade24 Gateway Limit Setting

#### <span id="page-7-2"></span>**5.1.1 Host level Trading ID Maintenance**

Upon ASX approval for a new Trading ID, Participants may specify the rights of the new user at the Host level as per:

- Market (SFE, NZFOE, CFD)
- Contract (AP, XT, BB, etc.)
- Trade/View rights

Contracts/Markets that have not been enabled (Trade and/or View) for a Trading ID will not be available for trading and/or market data purposes.

Host level Trading ID maintenance requests require overnight processing by ASX.

#### <span id="page-7-3"></span>**5.1.2 Account Maintenance and Permissioning**

A Global Account is a prerequisite to trading access through ASX Trade24 where each order is vetted against both the validity and parameters of the attached account. Participants need to create global accounts via Account Maintenance and permission the applicable accounts on the ASX Trade24 Gateways using the GFM user.

The Account Maintenance functionality allows a Participant to add, edit and delete global accounts for trading purposes. Participants may access Account Maintenance via the GFM user on the Administrative Terminal and can create multiple accounts for each market (SFE/NZFOE/CFD) based on business/compliance requirements. Changes to global accounts are enforced on a real-time basis, thereby allowing Participants to revoke/modify trading access intra-day.

Key features of ASX Trade24 Global Account functionality include:

- Tradable contract controls
- Volume per order controls
- Warning messages as per soft limits (position limit + loss limit) via Risk Management Activities
- Ability to create multiple accounts per Trading ID
- Segregation of trading access as per business requirements
- Real-time revoke/modify Trading ID order entry access.

Account Maintenance and Permissioning is the responsibility of the Participant. Where the Participant does not have remote access to an ASX Trade24 Gateway, ASX may assist with the account permission process via the Change Remote User Parameters request form. ASX recommends that a Participant maintains remote access to each of its ASX Trade24 Gateways.

#### <span id="page-8-0"></span>**5.1.3 ASX Trade24 Gateway Limit Setting**

The ASX Trade24 Gateway Limit is specific to each ASX Trade24 Gateway and its unique Trading ID. Consistent with Global Accounts, the setting of appropriate limits is a prerequisite for user trading access, providing Participants with additional controls at the individual ASX Trade24 Gateway/Trading ID level.

Key features of the ASX Trade24 Gateway Limit functionality includes:

- Controls on tradable contract
- Controls on tradable instrument type Futures, Options and Spreads
- Controls on volume per order
- Controls on maximum price change absolute change from last traded price or in its absence prior settlement price

A Participant can access the ASX Trade24 Gateways Limit setting functionality via the GFM user. Limits are applied on a real-time basis and can be administered without interruption to the trading connection to the Host. The ASX Trade24 Gateway Limit setting is the responsibility of the Participant. Where the Participant does not maintain remote access to the ASX Trade24 Gateway, ASX may assist with the Limit setting process via the Change Remote User Parameters request form.

## <span id="page-9-0"></span>**5.2 Order Purge**

ASX Trade24 requires each new order to be tagged as Purge (P) or Retain (R) via tag 18 of the new order FIX message. The Order Purge functionality allows Participants to determine the behavior of working orders during technical disruptions to trading access.

A technical disruption to trading access is defined as a loss of connectivity between ASX Trade24 and the ASX Trade24 Gateway.

Possible scenarios include:

- ASX Trade24 Gateway hardware failure
- ASX Trade24 Gateway software failure
- Communication circuit/equipment failure between ASX Trade24 and the ASX Trade24 Gateway
- ASX Trade24 outage

The Order Purge functionality will not be triggered by disruptions to connections between the ASX Trade24 Gateway and the Participant Application.

In the event of a technical disruption, all working orders set to Purged will be cancelled by ASX Trade24 and all working orders set to Retained will remain working in the respective markets. A Participant should consider carefully how they wish their orders to be managed in the event of a technical disruption.

### <span id="page-9-1"></span>**5.3 Shared Order Group (SOG)**

The SOG functionality allows a Trading ID to be designated to participate in selected shared orders via *SOG*. Once a Trading ID is designated into a group/s, any Shared Order released within the designated group will be displayed in the Trader Book of the Trading ID. Additionally, all trades executed for the designated SOG will be disseminated as Confirmed Trades to its Trading ID members.

The SOG functionality is an effective mechanism to facilitate the aggregation of order and trade flow from multiple sources. By mandating the SOG functionality across each Trading ID within the firm, Participants can access (view and cancel) all orders via an ASX Trade24 Gateway that is a member of each SOG. The SOG functionality allows a Participant to develop a Consolidated Order Management (COM) Application that can provide firm wide order management, real-time risk management, and an audit trail of all orders and trade for compliance purposes.

Key features of the SOG functionality include:

- A consolidated and real-time order and trade feed ideal for risk management applications
- Real-time cancellation of working orders via a Participant sourced application
- Access to order and trade numbers for Exchange assisted order and trade cancellation request
- Audit trail of firm wide orders and trades for compliance requirements

Participants should note that the SOG tag is not compulsory for new orders under ASX Trade24. Implementation of the SOG functionality would require commercial agreements between a Participant and its clients and vendors and cannot be enforced technically via ASX Trade24.

## <span id="page-10-0"></span>**6 Administrative Maintenance**

### <span id="page-10-1"></span>**6.1 Account Maintenance**

The initial creation of each trading account on ASX Trade24 is a two step process. The first step is at a global account maintenance level and can only be undertaken by the Participant's GFM user. Global account maintenance can be undertaken on any Administrative Terminal.

The second step is at the ASX Trade24 Gateway account maintenance level and can only be undertaken by the designated GFM user. New trading accounts need to be permissioned on each relevant ASX Trade24 Gateway and any subsequent changes are disseminated via the ASX Trade24 processes transparent to the Participant.

### <span id="page-10-2"></span>**6.2 Global Account Maintenance – Managing Account Details**

This function can only be accessed by the GFM user. Accounts are added, edited or deleted under Account Administration Activities in the AOEI Explorer.

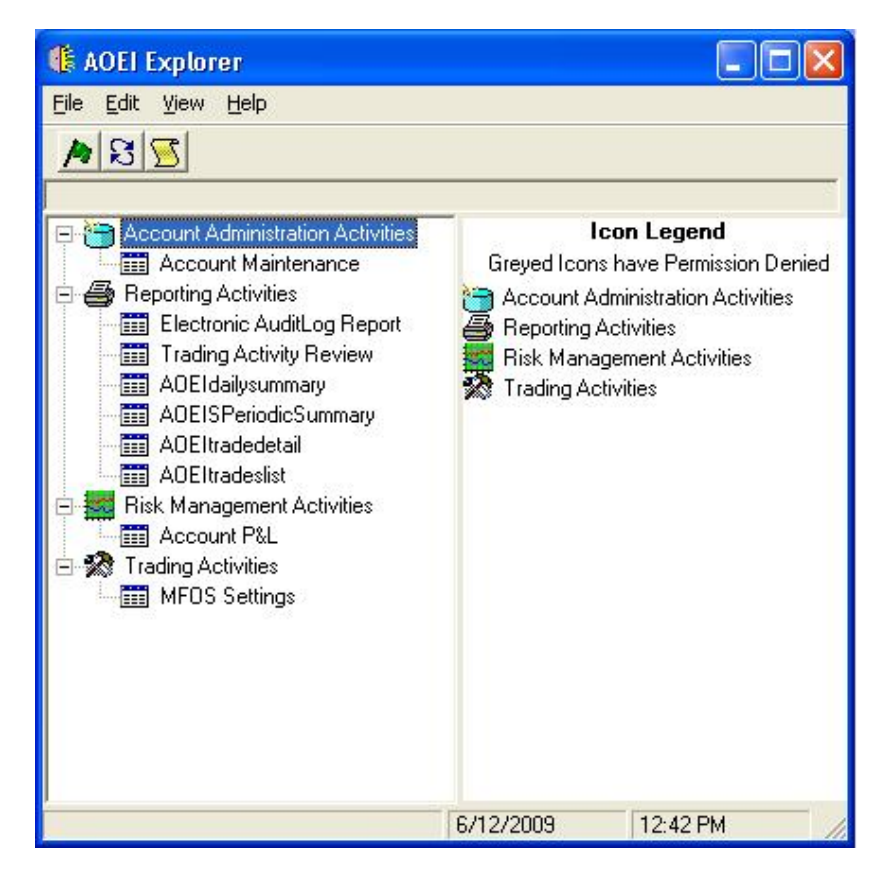

- 1. Logon to the Administrative Terminal as GFM user.
- 2. Click on Account Administration Activities.
- 3. Brings up Account maintenance dialogue, here accounts may be added, edited or deleted.
- 4. Highlight an SFE, NZFOE or CFD account and select one of the options on the right-hand side (add, edit or delete).

Australian Securities Exchange **AUSTRA Exchange ASX Trade24 Participant Administrator Guide** 

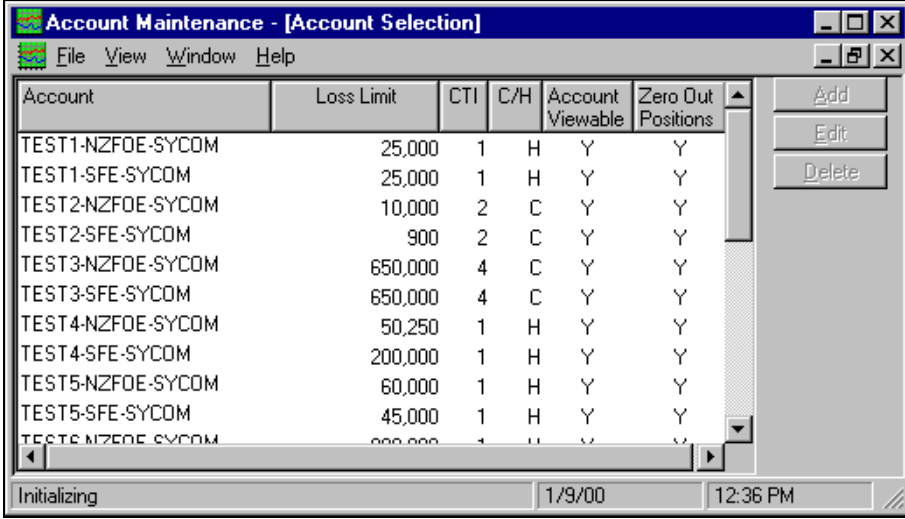

#### <span id="page-12-0"></span>**6.2.1 Add an Account**

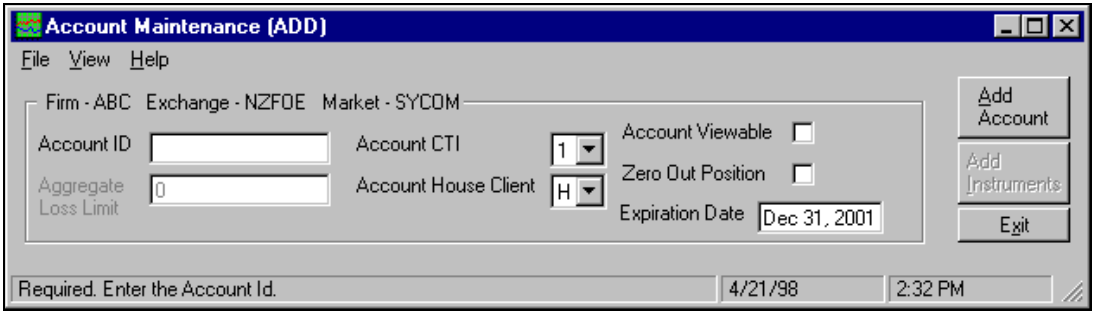

The following fields must be completed:

- Account ID: Enter a name for the account.
- Aggregate Loss Limit: **Soft limit.** A message is sent to GFM ID when the maximum net long/short position is reached. This is only a trading date limit, calculating P&L on the last traded price
- Account CTI: Customer type indicator -> **1** represents house account; **2** and **4** represent client accounts
- Account House Client: **H** for house account. **C** for client account.
- Account Viewable: GFM user will be able to view P&L of the account.
- Zero Out Position: All positions back to zero at the end of each trading session.
- Expiration Date: Date the account will expire.

Once these fields have been allocated values the Add Instrument button becomes active. Once the account has been established, values for **all contracts to be traded via the account** must be added to the account.

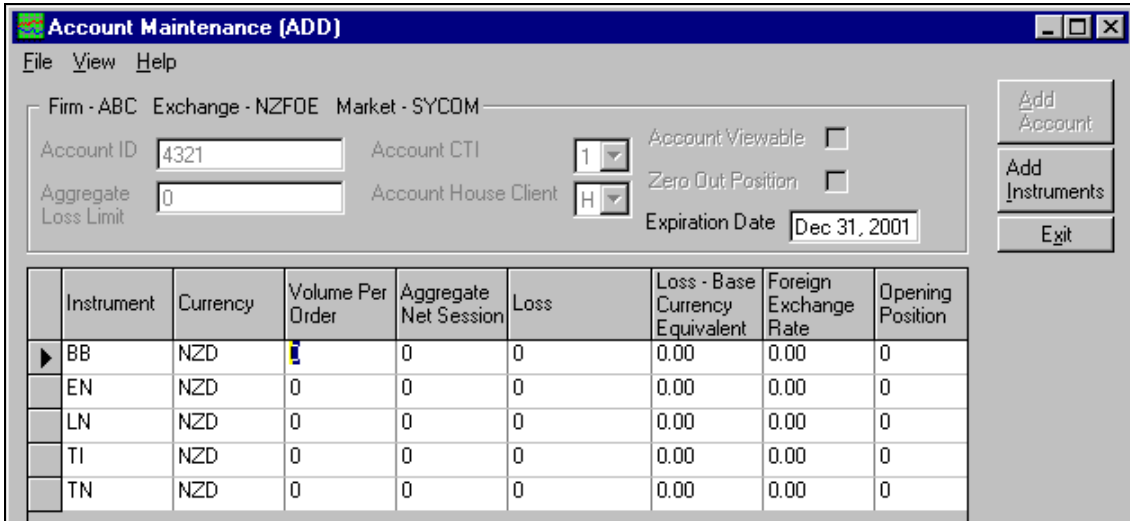

There are three fields in the Account Maintenance dialogue that require attention:

- Volume per Order **Hard Limit**. This is the maximum volume that can be traded per order. If the volume exceeds this limit the order will be rejected.
- Aggregate Net Session **Soft Limit**. This is an aggregate net position limit at a commodity level for an account. Warning message will be sent to the GFM User via the Risk Management functionality.
- Loss **Soft Limit.** Maximum loss allowed for the contract.

**Fields in the Account Maintenance dialogue that do not require attention include:** 

- **Loss Base Currency Equivalent**
- Foreign Exchange Rate Rate set by Exchange
- Opening Position Account position during trading session

#### <span id="page-13-0"></span>**6.2.2 Edit an Account**

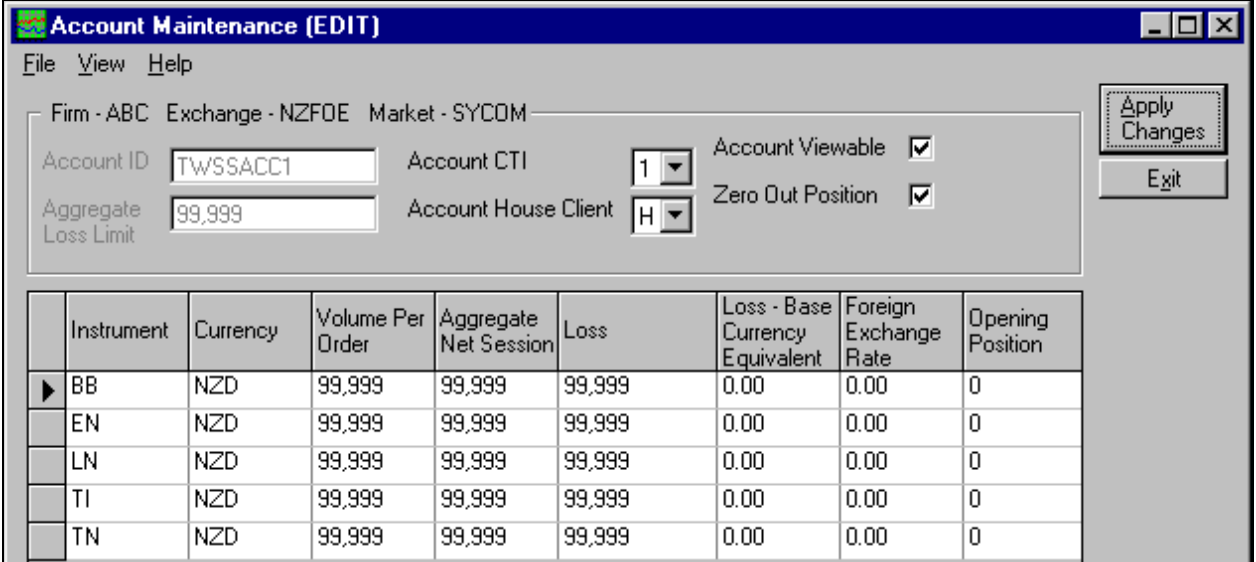

Changes to the account can be made from this window. Any changes made to the fields within the account must be applied using the **Apply Changes** button.

#### <span id="page-13-1"></span>**6.2.3 Deleting Accounts**

- Accounts can only be deleted if there are no open positions.
- Deletion will automatically set limits, rates and opening positions to zero, this will disable the account.
- The account will remain in the system until it is removed by the exchange via maintenance activities.

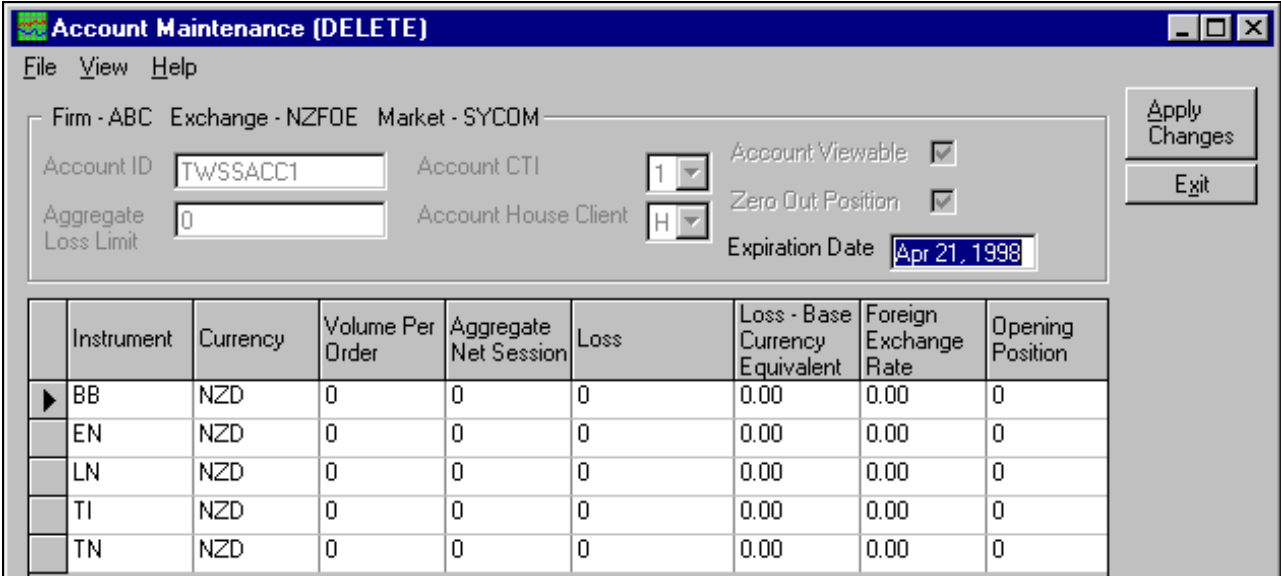

### <span id="page-14-0"></span>**6.3 ASX Trade24 Gateway Maintenance – Accounts, Limits and Shared**

### **Order Groups**

ASX Trade24 Gateways account and limit maintenance are mandatory and must be undertaken for each Trading ID. The Shared Order Group (SOG) functionality is not mandatory for ASX Trade24 users.

These functionalities can be accessed via the designated GFM on each ASX Trade24 Gateway.

#### <span id="page-14-1"></span>**6.3.1 Accounts Setup**

- 1. Logon to the ASX Trade24 Gateway with the designated GFM.
- 2. Via the **AOEI Explorer** window select **Trading Activities -> MFOS Settings**. .
- 3. Under **Account Setup,** click on the Add button and select the account from the drop down list.
- 4. Click 'OK', and then 'Apply' at the base of the MFOS Settings window.

#### <span id="page-14-2"></span>**6.3.2 Limits Setup**

- 1. Logon to the ASX Trade24 Gateways with the designated GFM.
- 2. Via the **AOEI Explorer** window select **Trading Activities -> MFOS Settings**. .
- 3. Under **Limit Setup,** click on the Add button and select the Instrument from the list.
- 4. Select the Instrument Type, Volume Per Order and Max Price Change values.
- 5. Click 'OK', and then 'Apply' at the base of the MFOS Settings window.

#### **Trading limits are applied to:**

- Tradable Instruments: Listed instruments the Trading ID is allowed to trade (i.e. AP, XT, YT etc.).
- Instrument Rights: Instrument rights must be assigned to the Trading ID as per Futures, Options and Spreads (FOS). A different limit can be set for each instrument type within the same instrument; e.g. 1,000 lots in YT Futures, 100 lots in YT Options and 500 lots in YT Spreads.
- Maximum Volume per Order: This is a **hard limit** for Trading ID's. Breaching this limit will result in order rejection.
- Maximum Price Change: The number of ticks that a price for a new order can be set away from the last traded price. This is a **hard limit** on the ASX Trade24 Gateways. Breaching this limit will result in order rejection.

#### <span id="page-14-3"></span>**6.3.3 Shared Group Setup**

- 1. Logon to the ASX Trade24 Gateways with the designated GFM.
- 2. Via the **AOEI Explorer** window select **Trading Activities -> MFOS Settings**. .
- 3. Under **Shared Group Setup,** click on the Add button and select the Shared Group ID from the drop down list.
- 4. Select the Shared Group ID from the drop down list and click the Add button.
- 5. Click 'Apply' at the base of the MFOS Settings window.

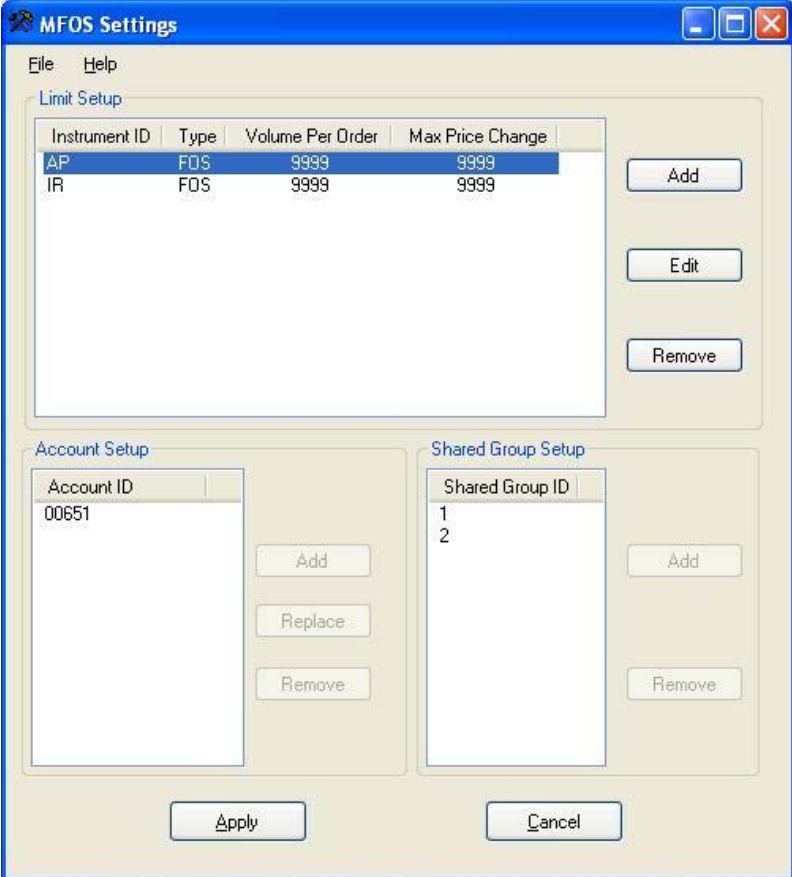

## <span id="page-16-0"></span>**7 Reporting Activities**

ASX Trade24 Reporting Activities functionality allows users to generate and view the existing and standard trading-related reports. Users cannot export or send reports to printers via the Reporting Activities functionality. To access Reporting Activities from the AOEI Explorer, users must select Reporting Activities, ASX Trade24, and then the desired report. This will produce the Print Report Dialogue.

Users may generate the reports for previous trading sessions if the session data is still available for this purpose at the exchange. These reports do not consolidate multiple sessions' worth of data, with the exception of the Periodic Summary Report, which summarizes data over multiple days.

Each Trading ID may generate a report on the corresponding ASX Trade24 Gateway and has access to market data and trade and/or order for the particular Trading ID. The GFM may generate reports on each ASX Trade24 Gateway (Trading or Administrative) and has access to market data and all trade and/or order for the firm.

Users may access the following reports:

- Daily Trading Summary Report
- Trade Detail Report
- Trades List Report
- Trading Activity Review Reports
- Electronic Audit Log report
- Periodic Summary Report

Report samples and field definitions are available under [Appendix A](#page-18-1).

## <span id="page-17-0"></span>**8 Risk Management Activities**

ASX Trade24 Risk Management Activities functionality allows the GFM user to view current account positions and to apply theoretical market movement scenarios to evaluate the effect of potential market movements. GFM users can also receive Limit Warning messages relating to individual accounts' position and dollar value limits specified during account maintenance.

GFM users can access:

- Account Summary
- Instrument Summary
- Contract Summary
- Limit Warning Messages
- Theoretical P&L

Sample summary screen and field definitions are available under [Appendix B](#page-30-0)

## <span id="page-18-0"></span>**9 Appendix**

## <span id="page-18-1"></span>**9.1 Appendix A – Sample Reports and Field Definitions**

#### <span id="page-18-2"></span>**9.1.1 Daily Trading Summary Report**

The following is an example of the Daily Trading Summary Report printed to the window:

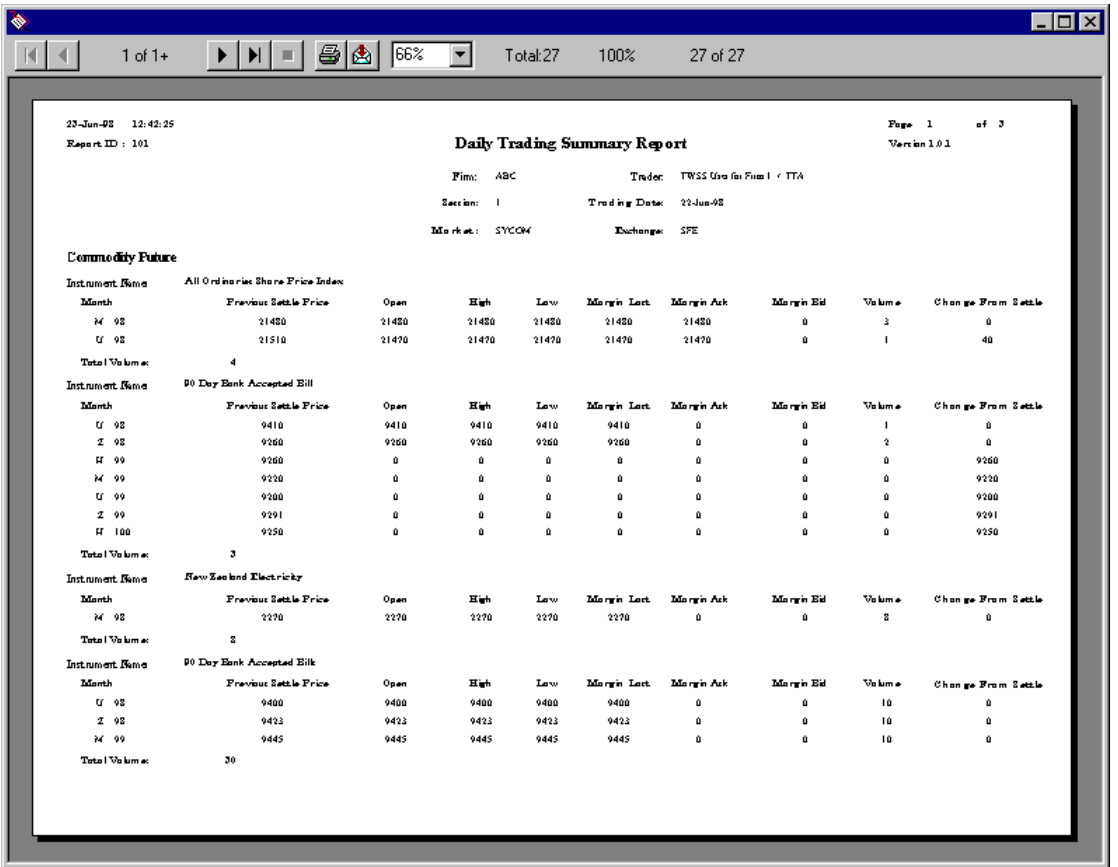

Located at the top of the report is the current date (in the format DD/Mmm/YY), the time at which the report was run (in the format HH:MM:SS am/pm), the page number and the total number of pages, as well as the Report ID (101). The following fields may be located on the above report:

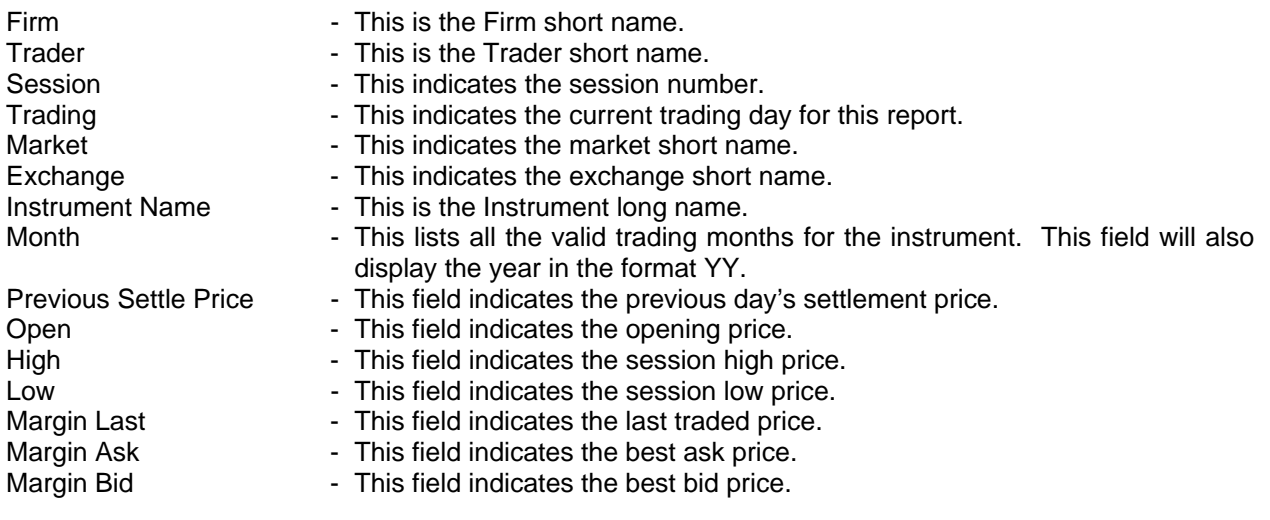

#### <span id="page-20-0"></span>**9.1.2 Trade Detail Report**

The following is an example of the Trade Detail Report printed to the window:

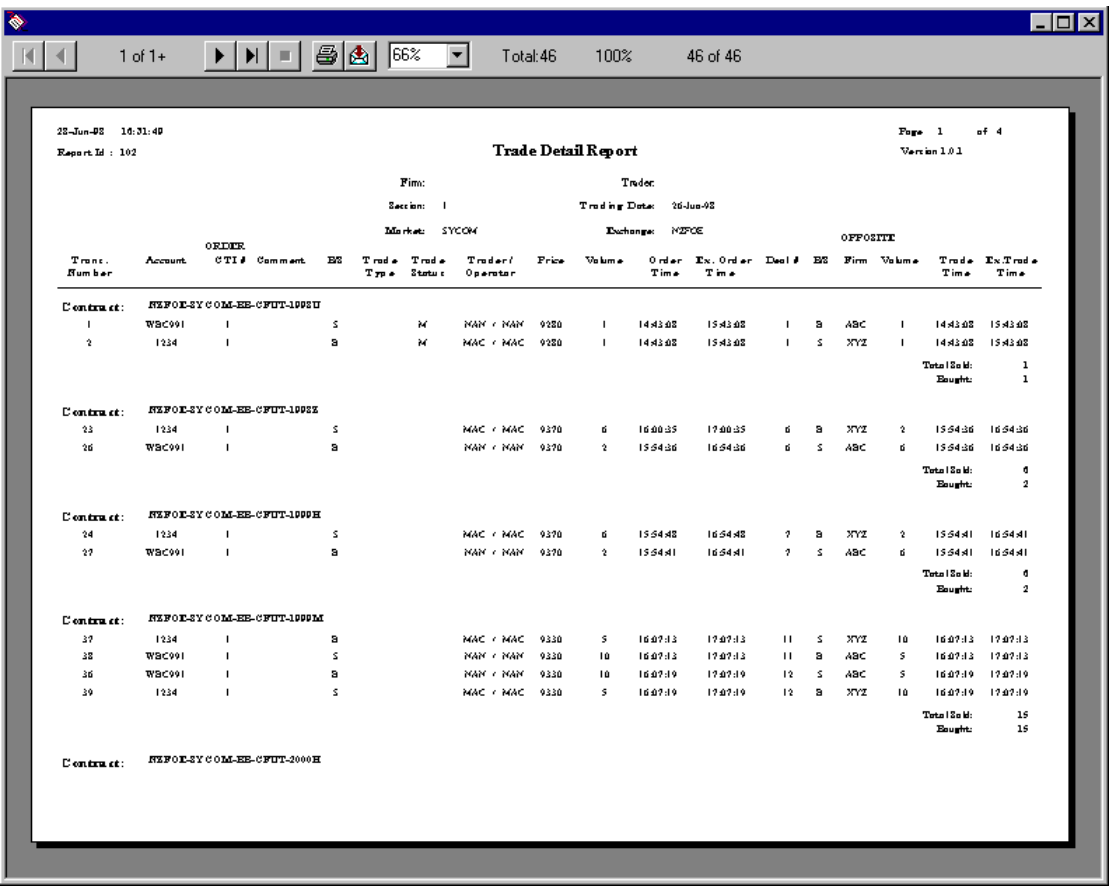

Located at the top of the report is the current date (in the format DD/Mmm/YY), the time at which the report was run (in the format HH:MM:SS am/pm), the page number and the total number of pages, as well as the Report ID (102). The following fields may be located on the above report:

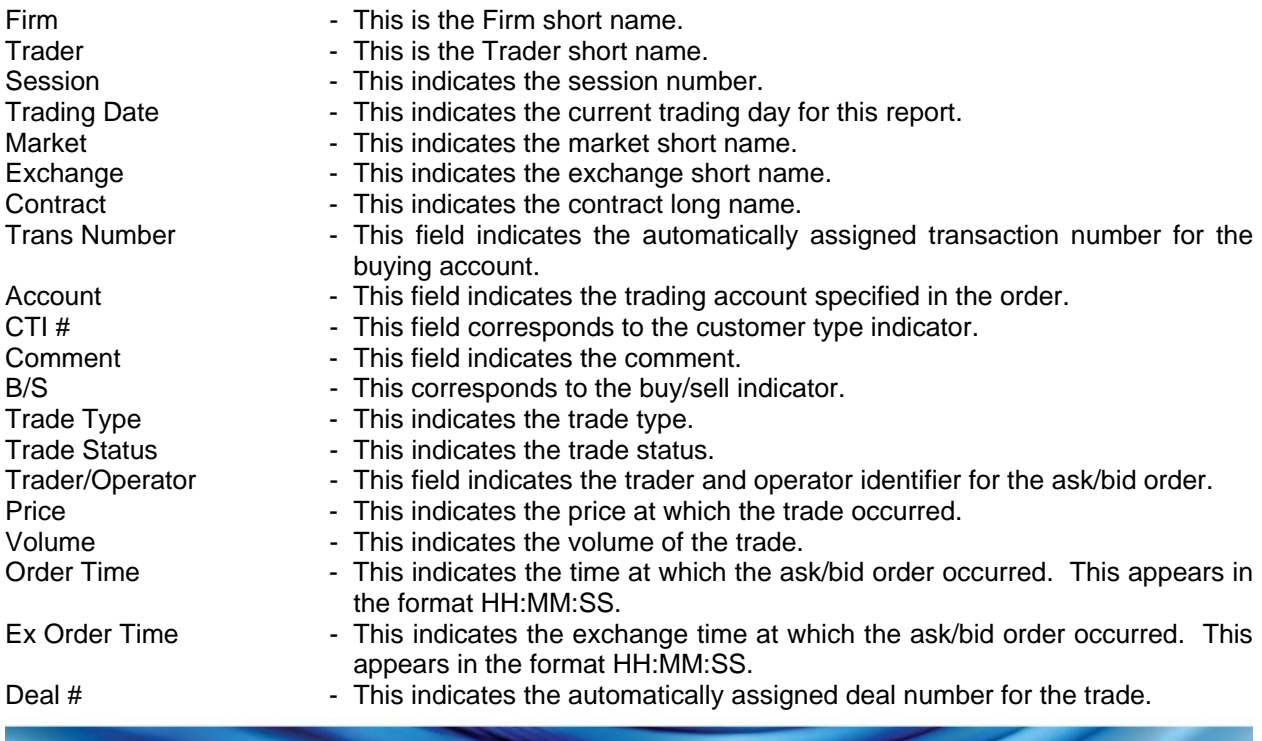

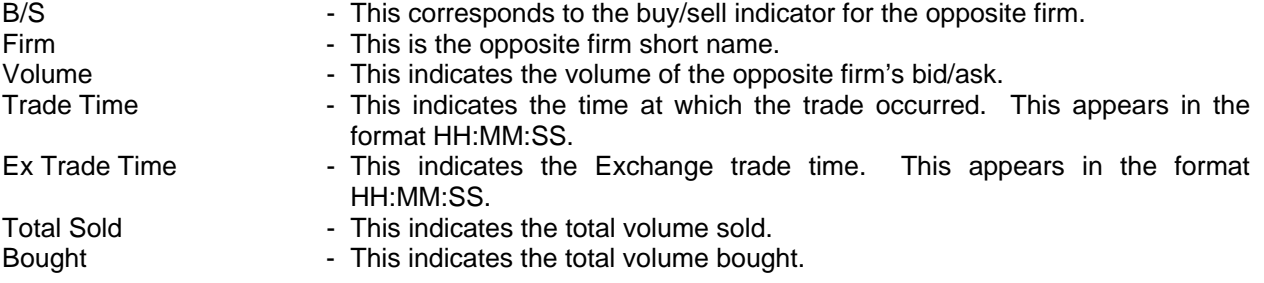

#### <span id="page-22-0"></span>**9.1.3 Trades List Report**

The following is an example of the Trades List Report printed to the window:

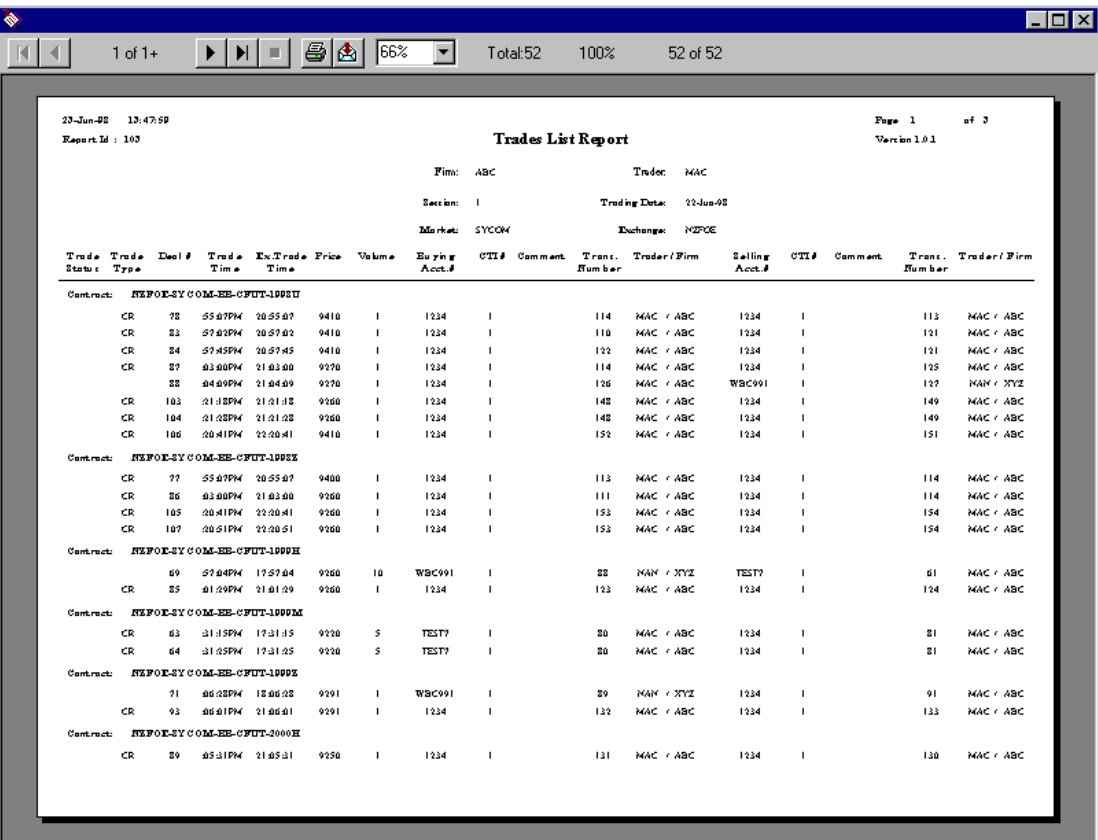

Located at the top of the report is the current date (in the format DD/Mmm/YY), the time at which the report was run (in the format HH:MM:SS am/pm), the page number and the total number of pages, as well as the Report ID (103). The following fields may be located on the above report:

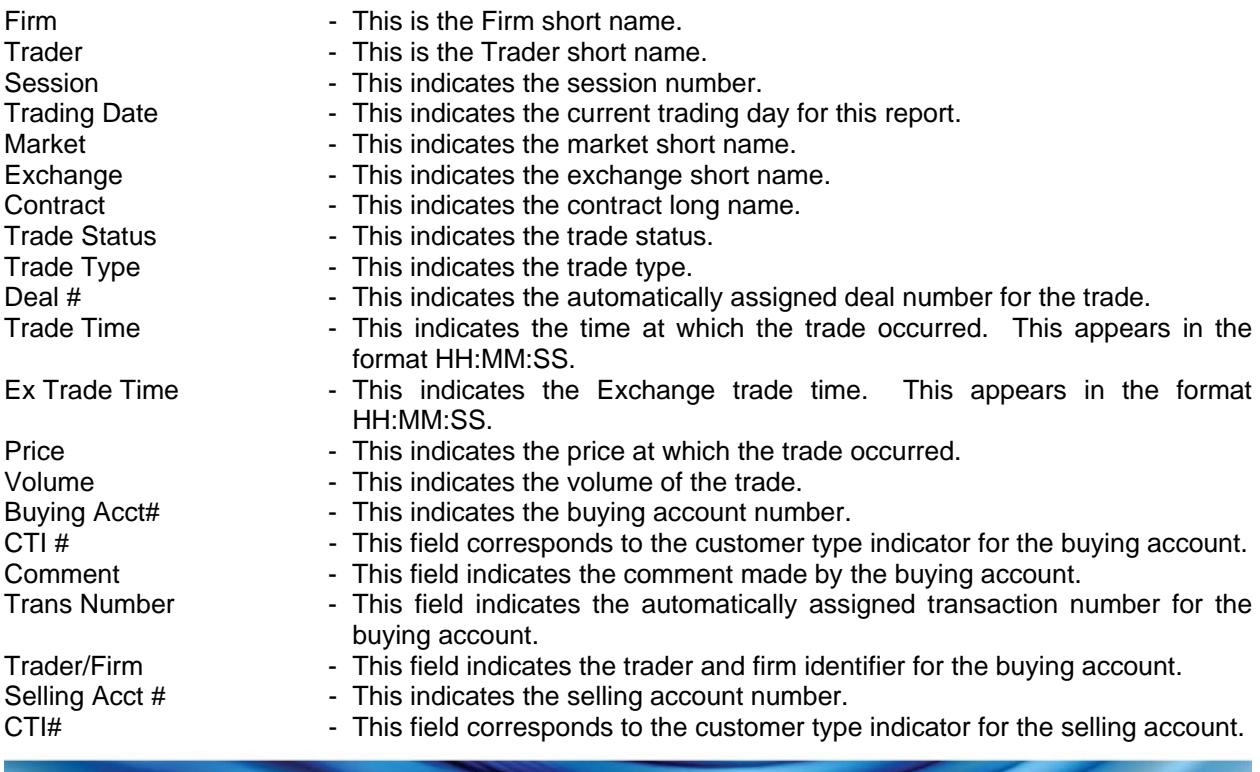

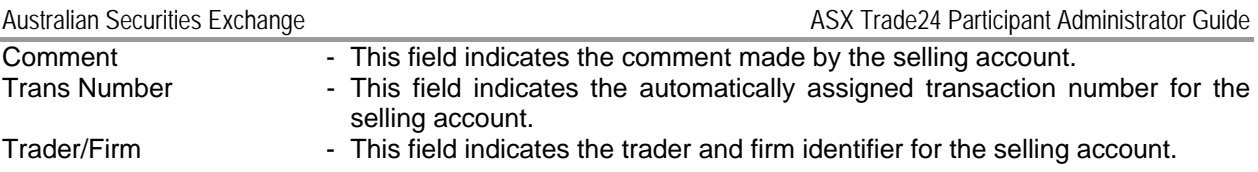

#### <span id="page-24-0"></span>**9.1.4 Trading Activity Review Reports**

This function allows the operator to view all trades and orders that have been processed during the session and to perform theoretical profit and loss calculations. If executed by a MFWSAdmin or MFWSRsk User ID, all trades and /or orders for the firm are available for query. If executed by an MFWSOper or MFWSTrdr User ID, then only the trades and/or orders for the trader will be available for query.

#### <span id="page-25-0"></span>**9.1.5 Trade Order Reports**

When the user selects Trade Order Report, the following Selection Dialogue is displayed. This dialogue permits the user to specify the criteria to be applied to the report.

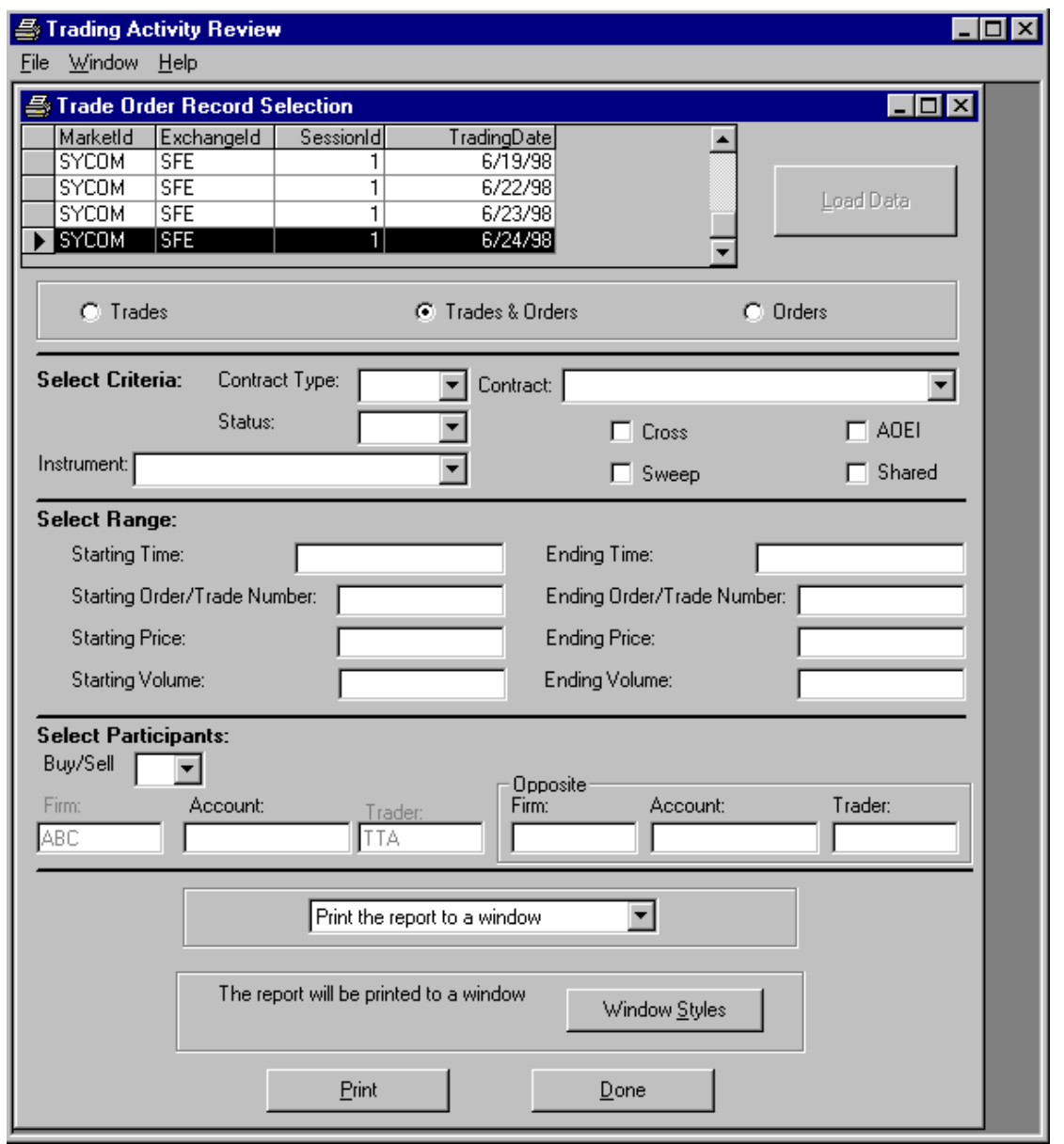

The Trade Order Record Selection Dialogue displays the selected report and enables the operator to view the print job on the screen, or print the report to paper. The following fields appear on the above dialogue:

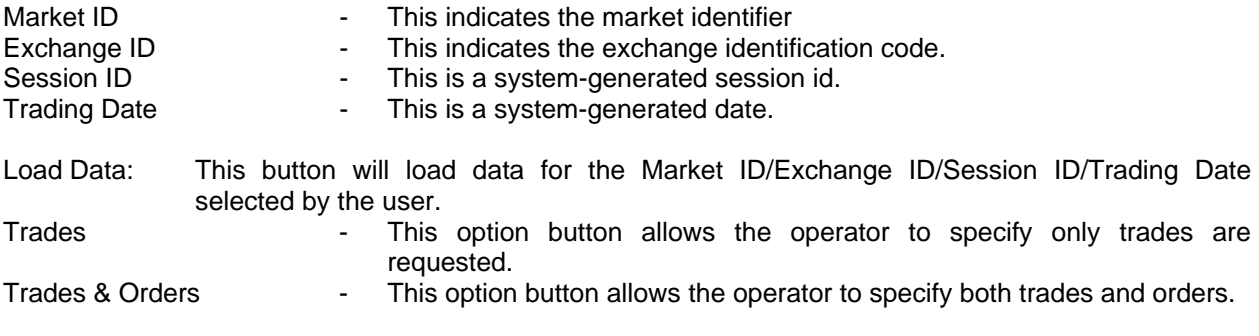

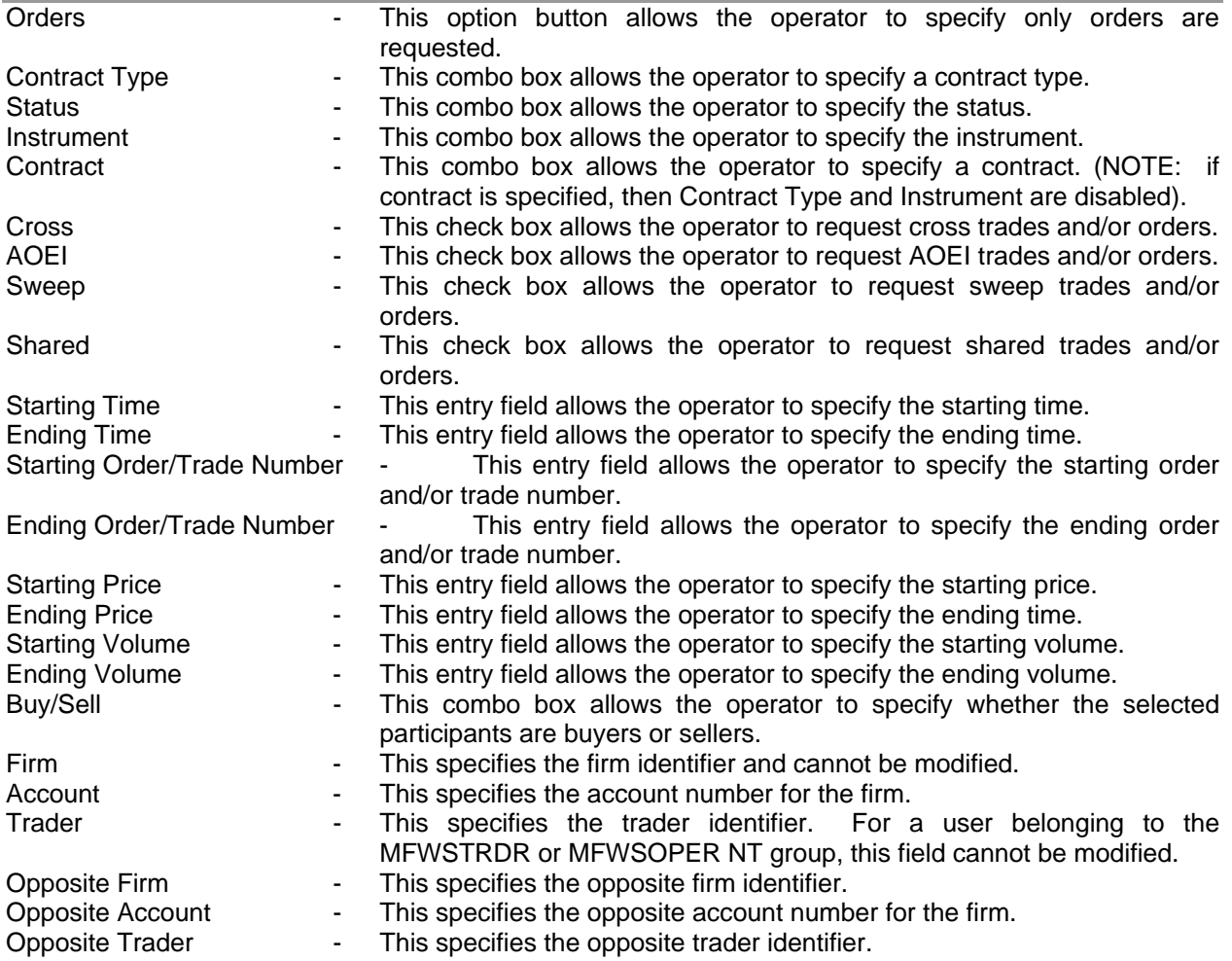

There are 3 Trade Order reports generated:

- Trades and Orders (Report ID 106)
- Trades (Report ID 107)
- Orders (Report ID 108).

All the reports display a similar set of data. The following samples show each of the Trade Order Reports.

Australian Securities Exchange **AUSTRA Exchange ASX Trade24 Participant Administrator Guide** 

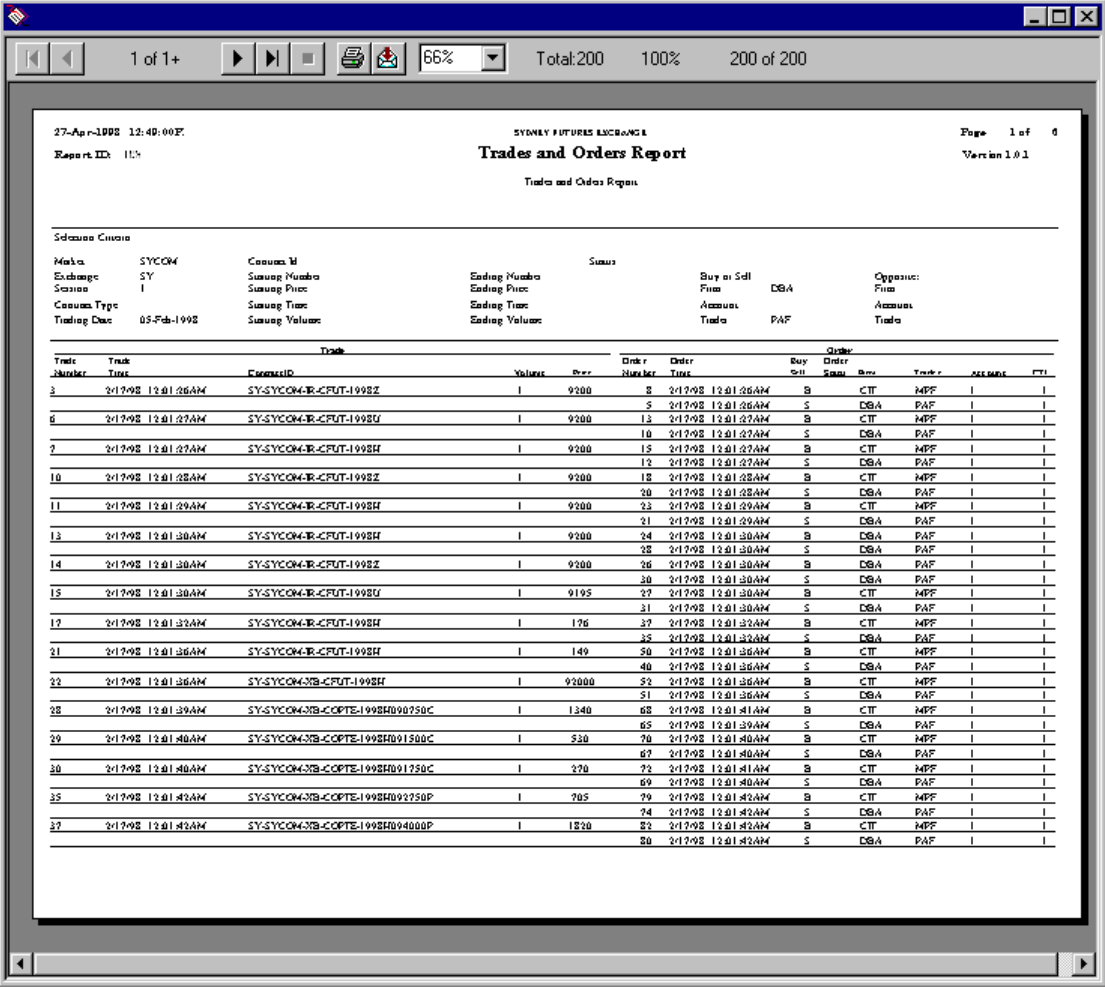

Australian Securities Exchange **AUSTRA Exchange ASX Trade24 Participant Administrator Guide** 

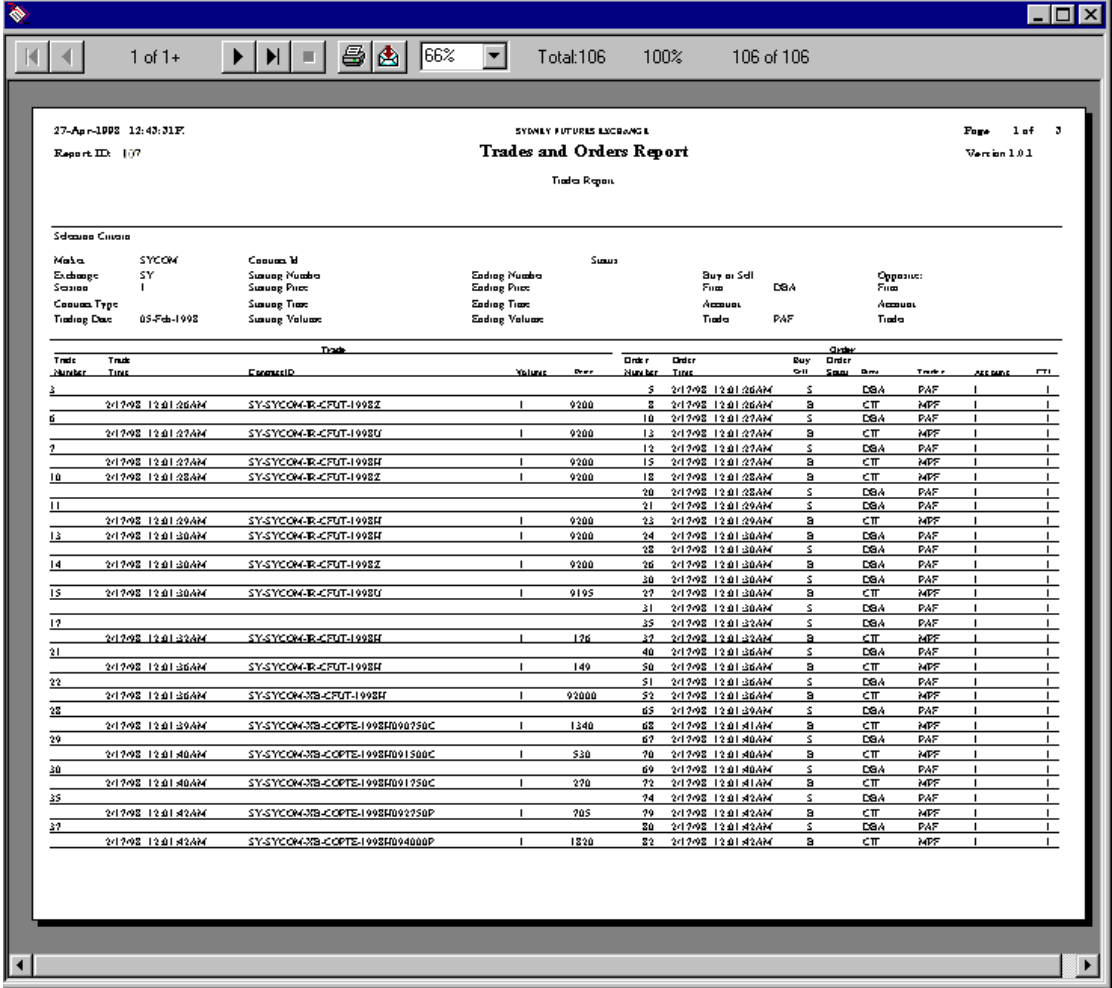

Australian Securities Exchange Australian Securities Exchange ASX Trade24 Participant Administrator Guide

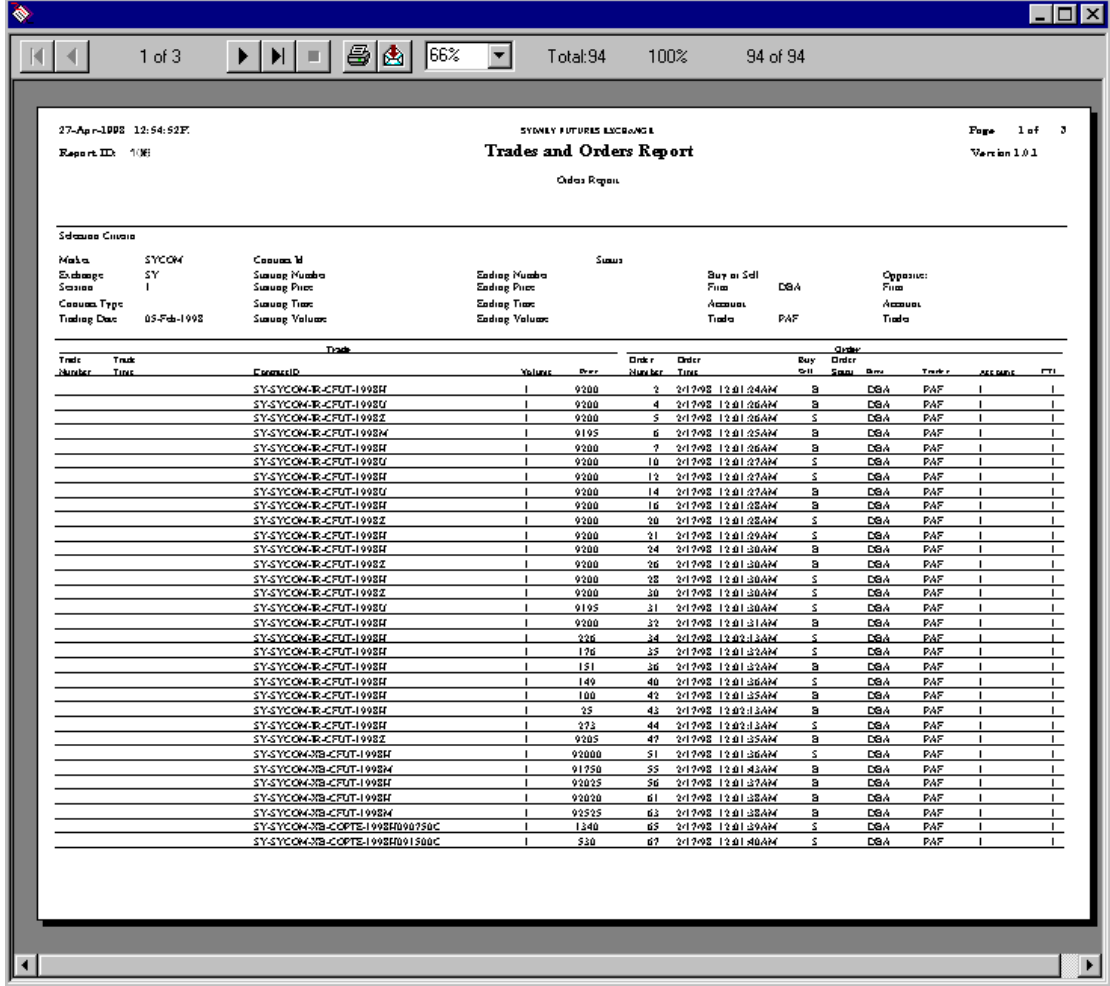

Located at the top of the report is the current date (in the format DD/Mmm/YY), the time at which the report was run (in the format HH:MM:SS am/pm), the page number and the total number of pages, as well as the Report ID. The middle section of the report reflects the selection criteria used and the lower section displays the following fields:

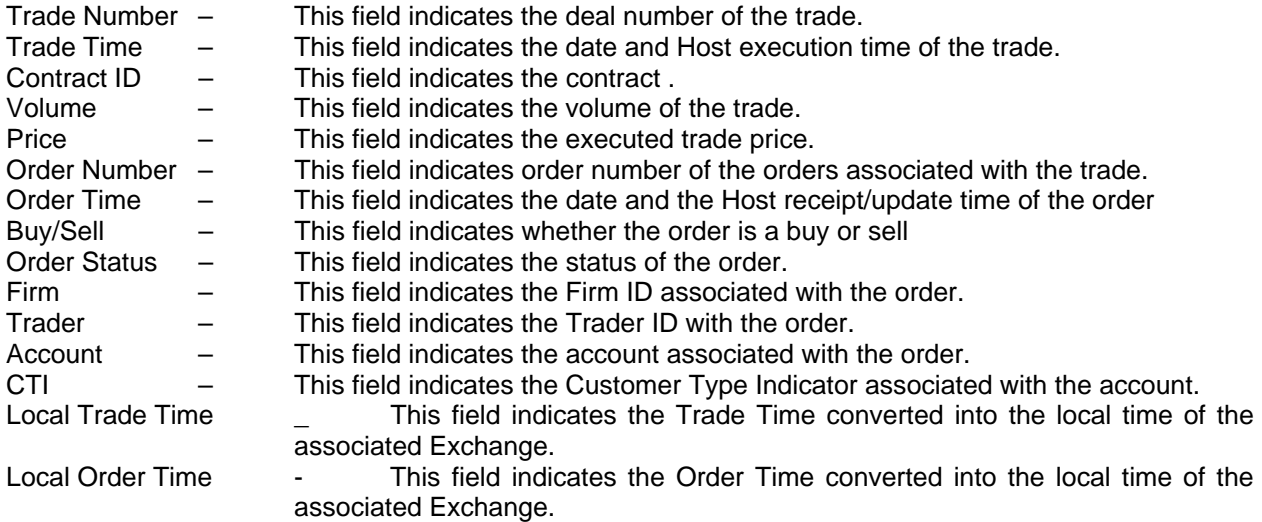

## <span id="page-30-0"></span>**9.2 Appendix B – Risk Management Summary Screen and Field Definitions**

#### <span id="page-30-1"></span>**9.2.1 Account Summary Window**

The Account Summary Window appears as follows:

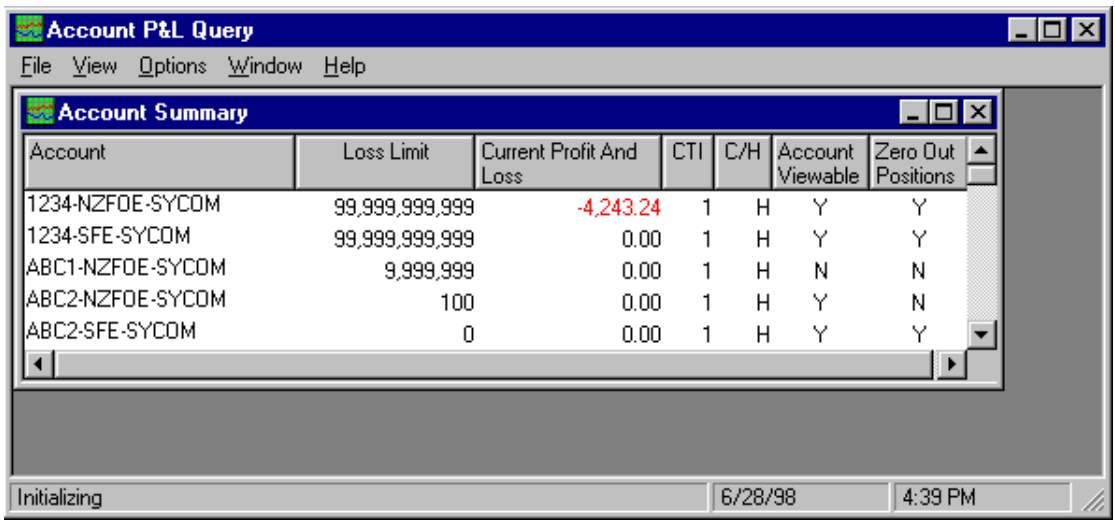

The following lists the available fields for the Account Summary Window:

NOTE: The fields displayed, and the order in which they are displayed on the Account Summary window, may be determined by selecting *Options* from the menu bar and then selecting Options and the Account tab.

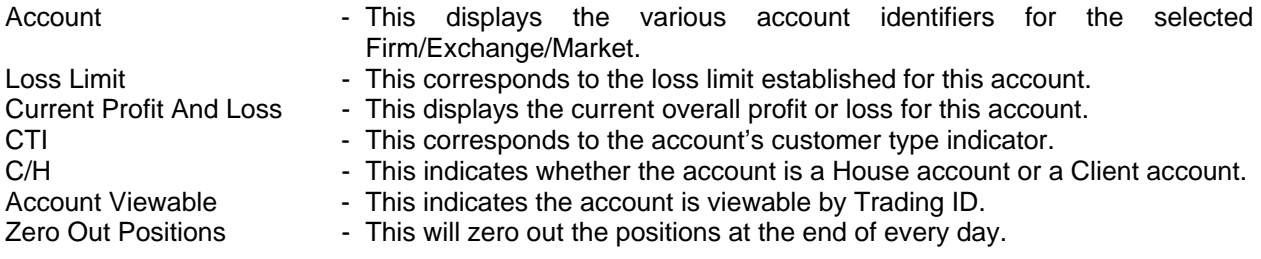

**Note:** To expand the detail for a specific account, double click on the selected line. The Instrument Summary Window will be displayed.

#### <span id="page-31-0"></span>**9.2.2 Account Summary Window Instrument Summary Window**

The Instrument Summary Window is accessed by double clicking an account in the Account Summary Window. The Instrument Summary Window will appear as follows:

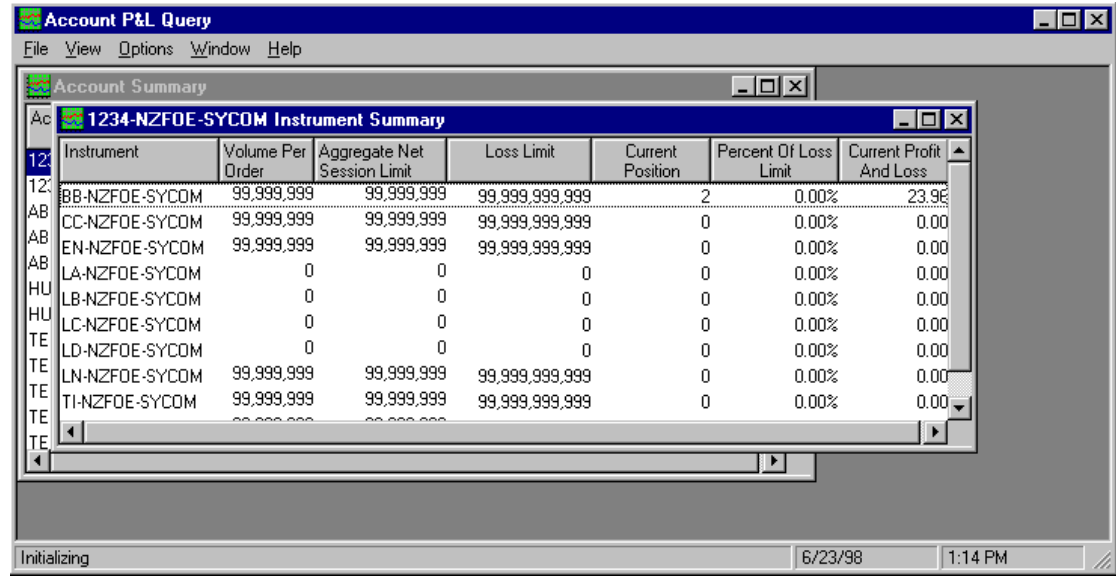

The following lists the available fields for the Instrument Summary Window:

The fields displayed, and the order in which they are displayed on the Instrument Summary window may be determined by selecting *Options* from the menu bar and then selecting Options and the Instrument tab.

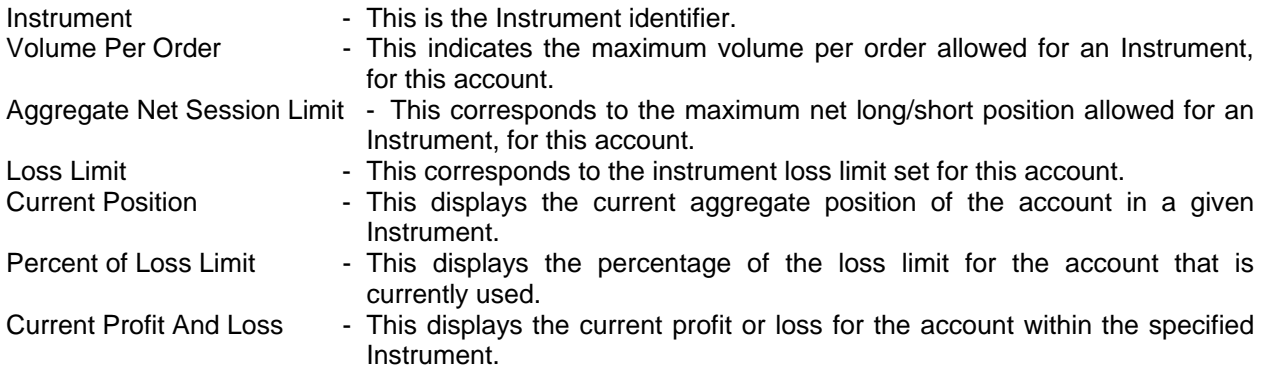

**Note:** To expand the detail for a specific account/instrument combination, double click on the selected line. The Contract Summary Window will be displayed.

#### <span id="page-32-0"></span>**9.2.3 Contract Summary Window**

The Contract Summary Window is accessed by double clicking an account/instrument combination in the Instrument Summary Window. The Contract Summary Window will appear as follows:

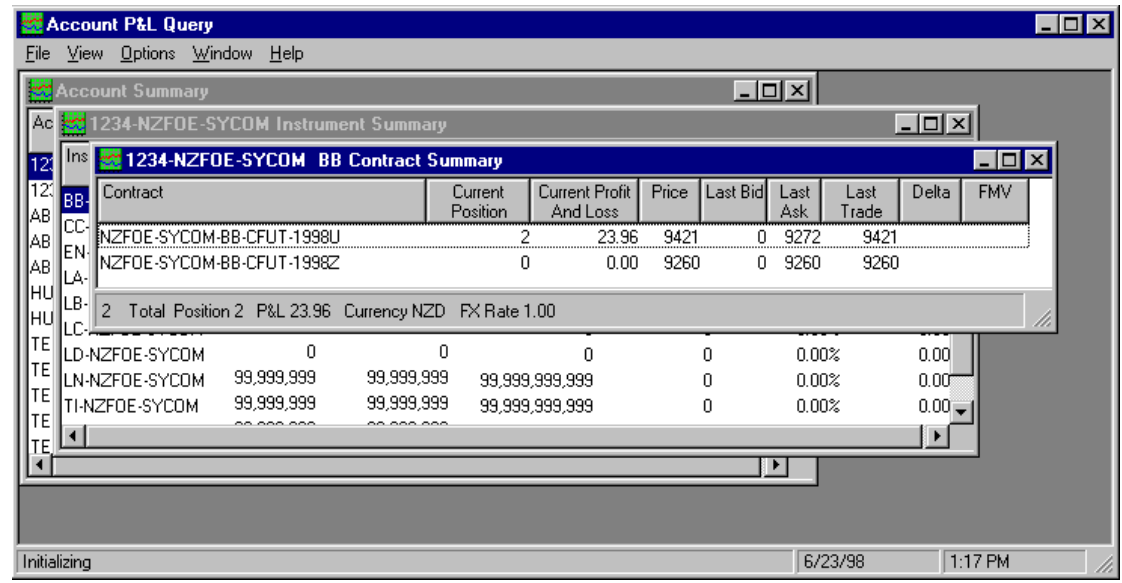

The following lists the available fields for the Contract Summary Window:

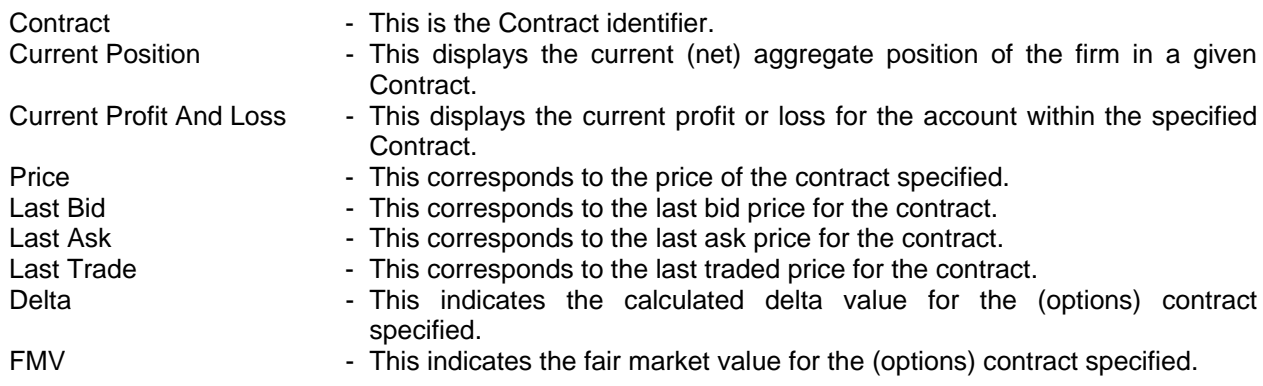

**Note:** To perform theoretical market movements, double click on the selected line. The Theoretical P&L Window will be displayed.

#### <span id="page-33-0"></span>**9.2.4 Theoretical P&L Window**

The Theoretical P&L Window is accessed by right clicking a contract in the Contract Summary Window. The Theoretical P&L Window will appear as follows:

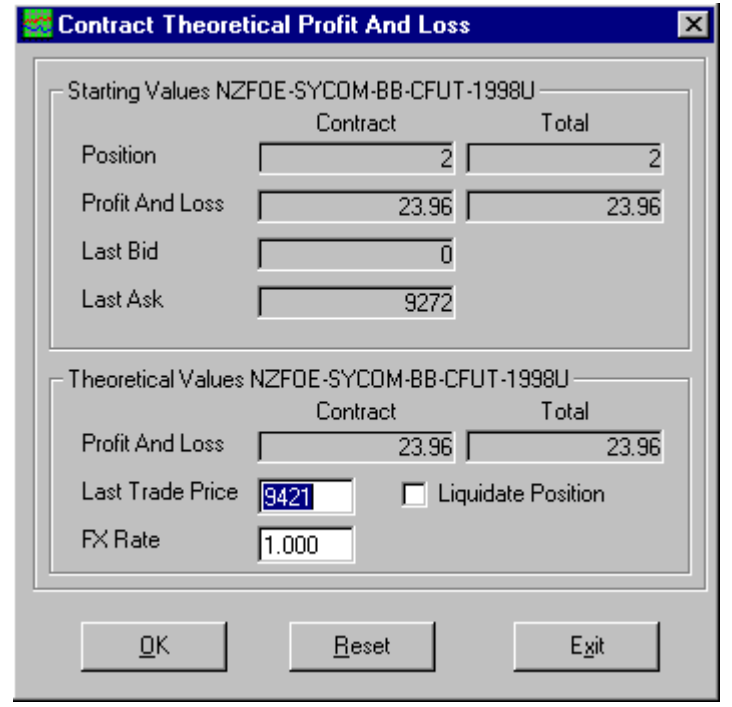

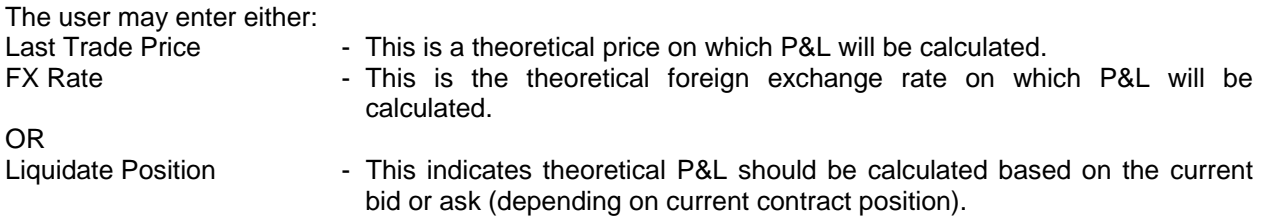

The system will update Profit and Loss, based on the user's entered values.